# **Eagle Eye Application Note - AN005**

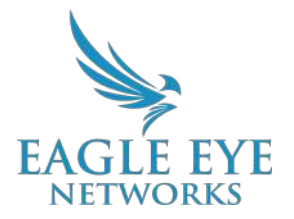

# **Always Know What's Happening With Real-time Notifications and Alerts**

2022-06-02 Revision 1.2

#### **Target Audience**

This Application Note is intended for all end users of the VMS. Anyone who might receive notifications from the VMS will benefit from understanding why they are receiving notifications and knowing how to configure them. No prior background knowledge is needed.

#### **Introduction**

Eagle Eye Cloud VMS System Notifications and Alerts provide real-time notification of device offline events in the VMS and Event-based alerts like motion detected. Both can be presented as either email and/or push notification via the Eagle Eye Viewer App.

Notifications and Alerts were designed to provide status updates and to notify Service and Support personnel in the event of an offline device or when a Motion Event or Analytic Activity is detected.

Notifications and alerts are available to all Editions of the VMS (Standard, Professional, Enterprise).

#### **Background**

System Notifications and Alerts are standard across all Eagle Eye VMS Accounts.

- Notifications are device related events: Device Offline, Device Online, Internet Lost
- Alerts are Event based: Motion Detection, Analytic activated

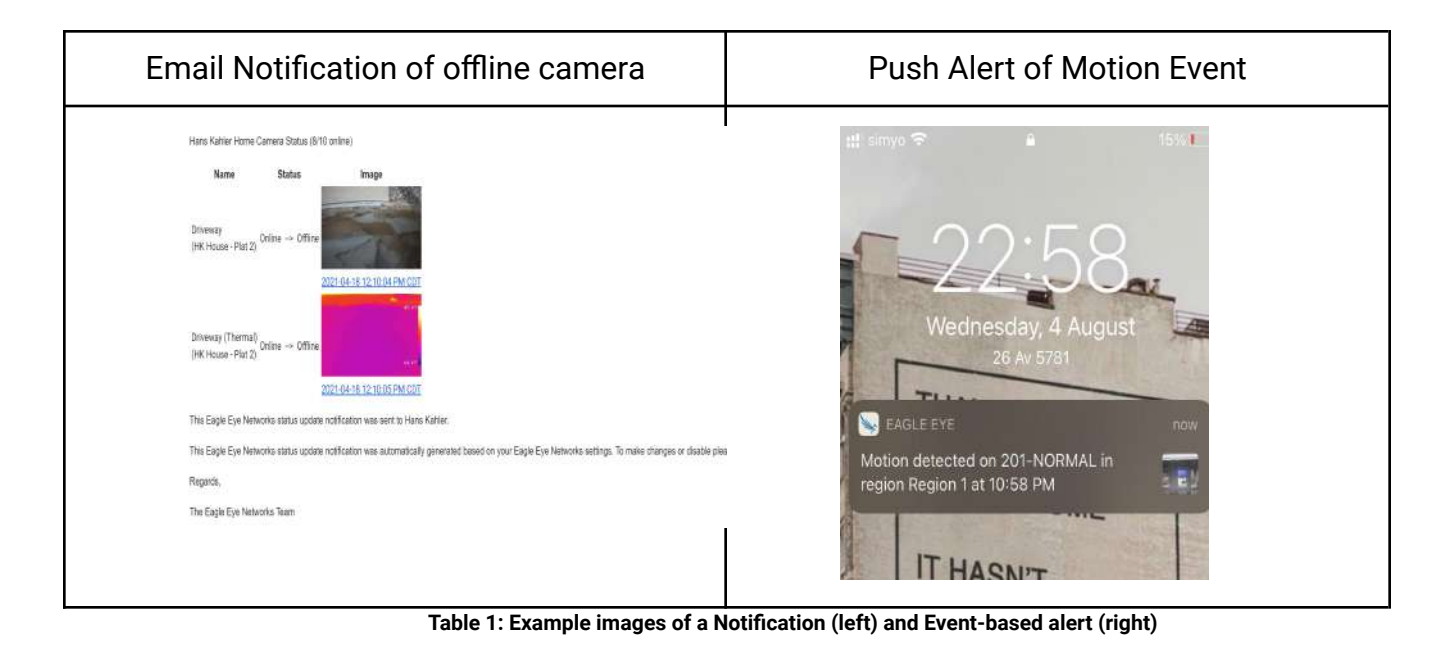

## **Application**

Users determine the type, frequency, and delivery method in the Notifications Tab found under My Profile.

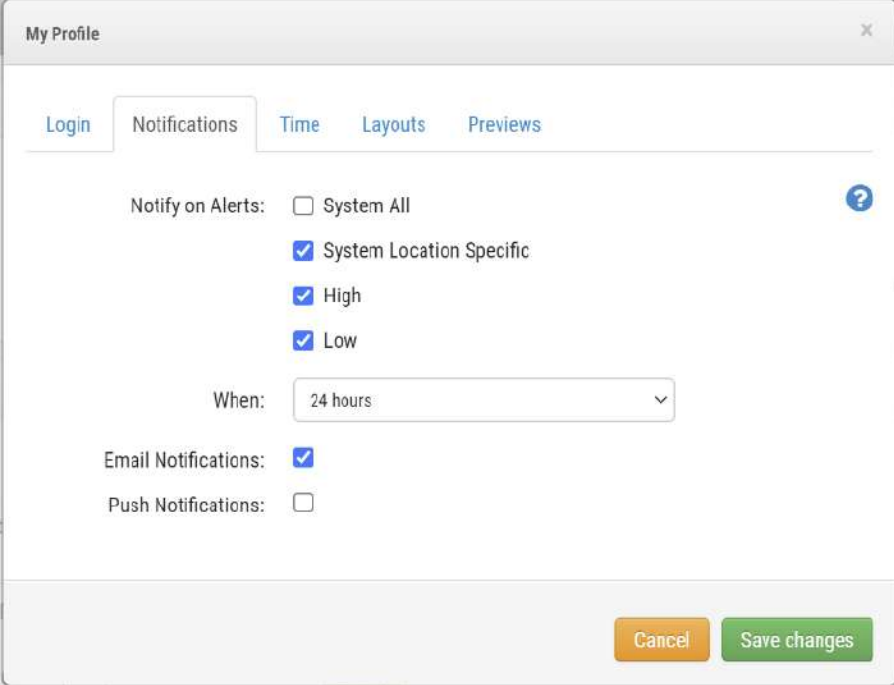

**Image 1: Notifications tab found under My Profile**

System Notifications must be enabled within Account Settings in order for the Account to generate Notifications and/or Alerts. This option is disabled by default to prevent false alerting during installation. An Account administrator must enable this setting within Account Settings under the Reseller Dashboard.

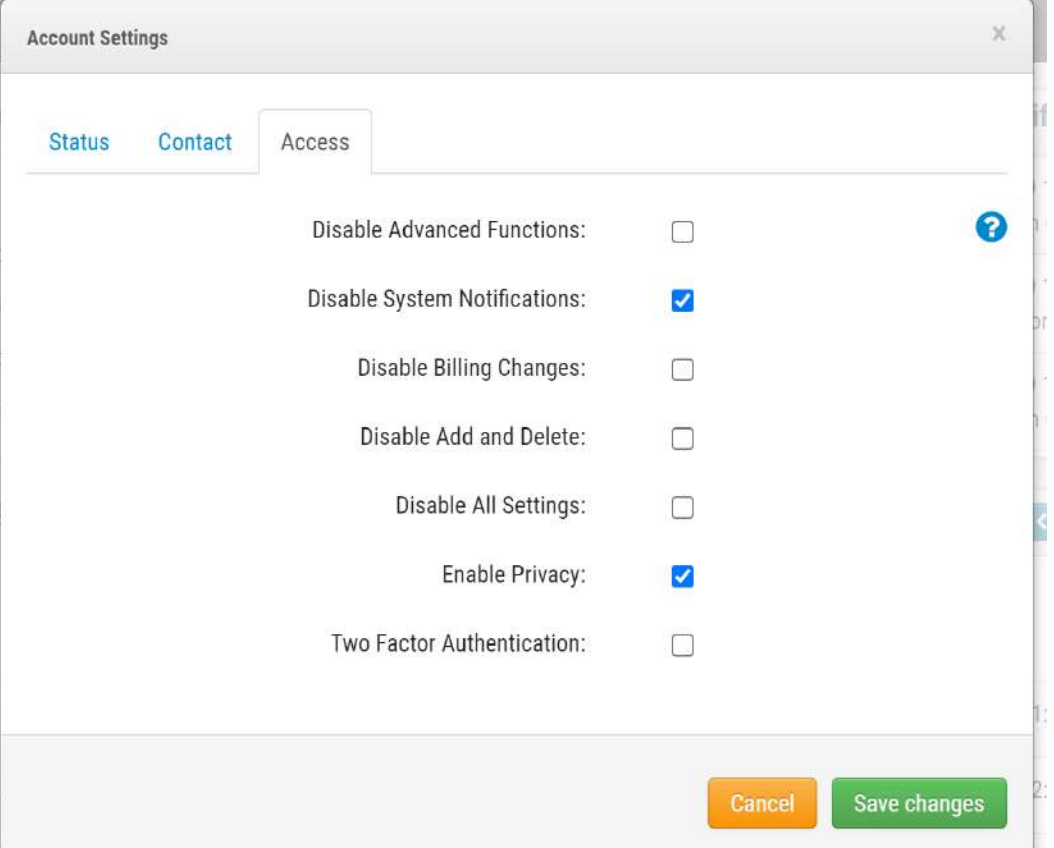

Image 2: Notifications and Alerts are disabled by default and must be enabled within Account Settings under the Access tab

### **Notes and Other Helpful Details**

Event Alerts are configured in Camera Settings under either the motion tab (for Motion/Region based alerts) or the Analytics Tab (for Analytic based activation). See Application Note AN003 on Analytics more information.

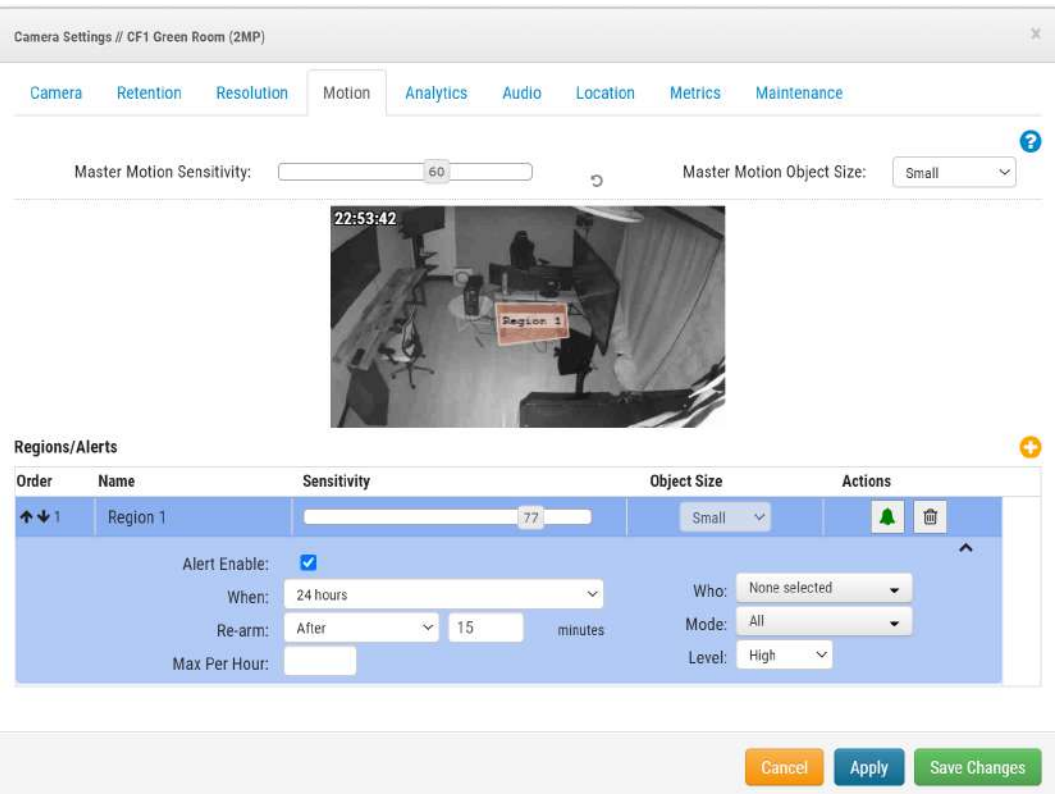

Image 3: Configure event alerts within the Motion tab under Camera Settings and use the Bell icon will open the alert **configuration fields**

Selecting the BELL ICON will open the Alert Configuration Fields.